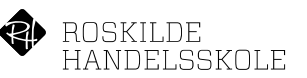

## <span id="page-0-0"></span>Sygemelding i Studie+

## Indhold

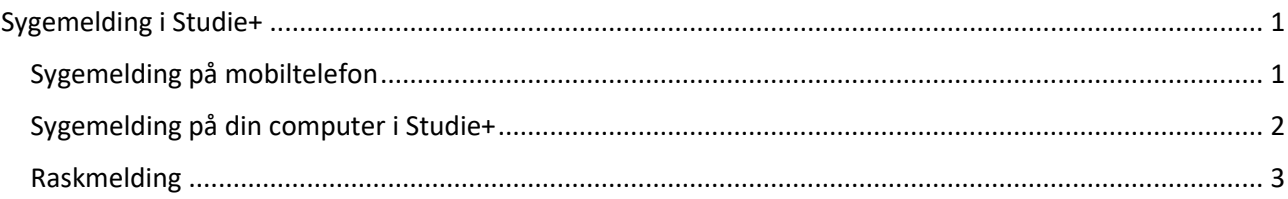

Man kan sygemelde sig i Studie+ enten ved at åbne Studie+ appen på sin mobiltelefon eller ved at logge på Studie+ fra en computer.

## <span id="page-0-1"></span>Sygemelding på mobiltelefon

- 1. Åbn appen Studie+ på din mobiltelefon
- 2. Klik på Syge/raskmelding

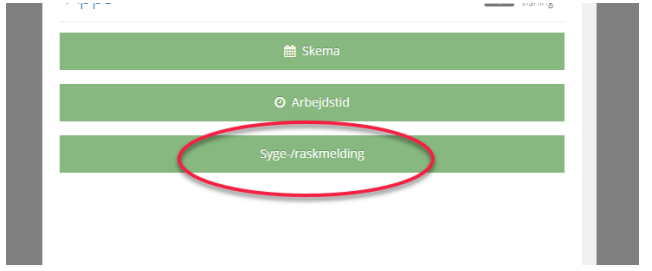

3. Vælg Ansvarlig (din leder) og klik på Send sygemelding.

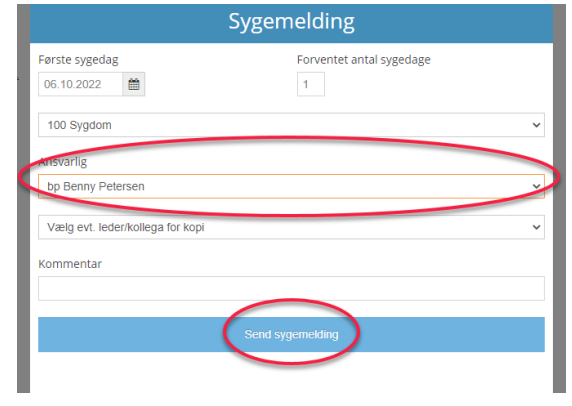

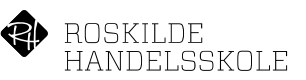

<span id="page-1-0"></span>Sygemelding på din computer i Studie+

1. Log på Studie+, klik på Personale og derefter på Registrering.

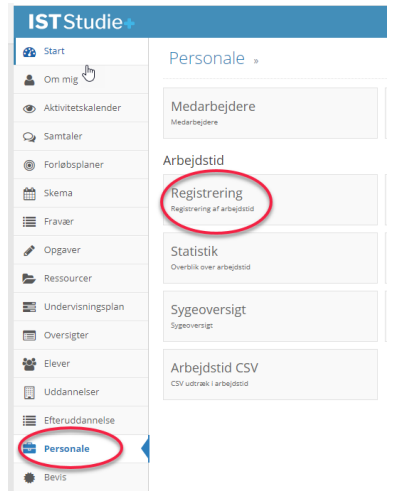

2. Klik på de små firkanter i nederste venstre hjørne

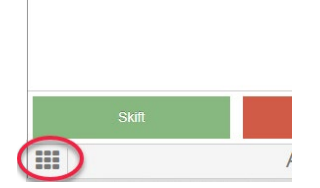

3. Klik på Syge/raskmelding

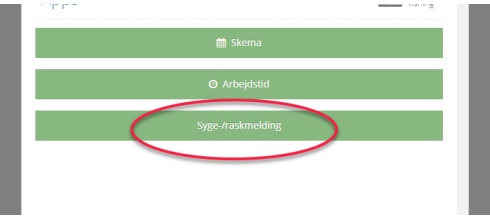

4. Vælg Ansvarlig (din leder) og klik på Send sygemelding.

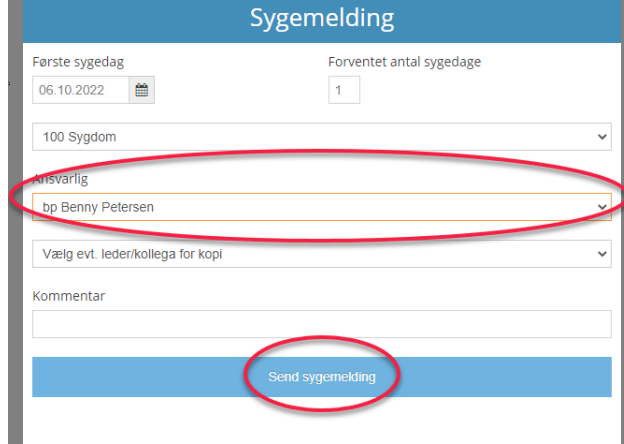

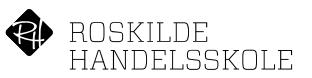

## <span id="page-2-0"></span>Raskmelding

1. For at raskmelde, skal du åbne tidsregistreringen igen, på din mobiltelefon eller på din pc. Når du åbner tidsregistreringen så får du følgende billede.

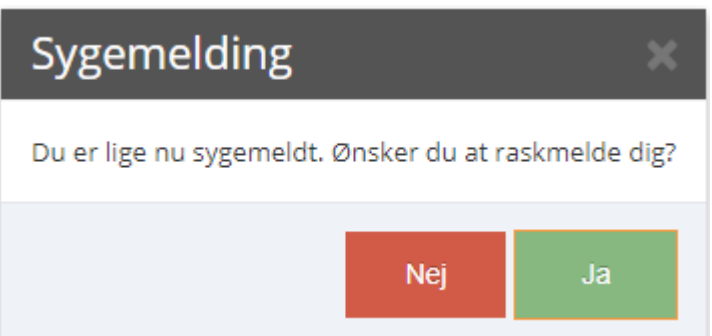

2. Svar Ja til at raskmelde dig og du får følgende valg. Angiv dato for sidste sygedag og klik Send raskmelding.

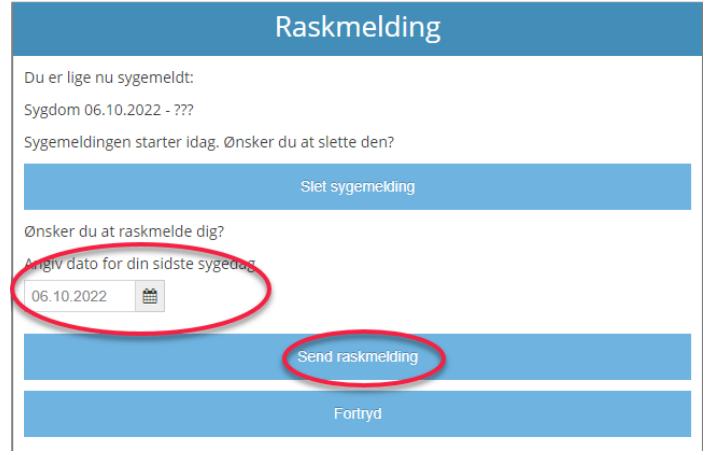